# Linked-Up Functions of AW-HS50 and AW-RP50

★ A highly efficient operating environment can be established by linking AW-HS50 switcher and AW-RP50 controller together. (Only one AW-HS50 switcher can be linked.)

This is to explain how the devices are to be connected and what features are made available by this linkage.

#### Features Available by This Linkage

- Switching the Sources: The sources on AW-HS50 can be switched in tandem with the camera selecting operations by AW-RP50. \* Controllable buses: AUX, PVW, PinP, KEY-F
- Focus Assist Function: It is possible to switch between the Multi View Display (MV) and a full-screen display of camera output image by a single AW-RP50 button operation. \* Controllable bus: AUX
- Displaying the Camera Icon: A camera being controlled by AW-RP50 can be indicated with the camera icon ("IT") on the MV screen by AW-HS50.
- Displaying the Camera Information: The setting information of a camera can be displayed on an AW-HS50 AUX output image or the MV screen.
- Getting the Tally Information: Tally information can be output to a camera selected using AW-HS50 PGM.
- Changing the AW-HS50 Settings: Setting values on AW-HS50 can be changed using the PAN/TILT lever and ZOOM button on AW-RP50.

# **Connection Procedure and Type of Cable**

- ① Connect AW-HS50 and AW-RP50 using a LAN cable.
  - \* Connecting directly: crossover cable Connecting via a hub: straight cable, category 5 or higher, up to 100m

## [Step 1] Making the linked-up features ready

## ★ Configuring AW-HS50

- ① Hold down the OSD ON button (Fig.1-A) for two seconds to open the menu. (To close it, hold the button down again for two seconds.)
- ② Use the OSD/TIME dial (Fig.1-B) to change the menu setting below so that the functions linked up with AW-RP50 are enabled.

Menu: [13] Output Menu > 10. CamContLink => [On] – (Fig.2) \* Default: Off

(Figure 1: AW-HS50 Control Panel)

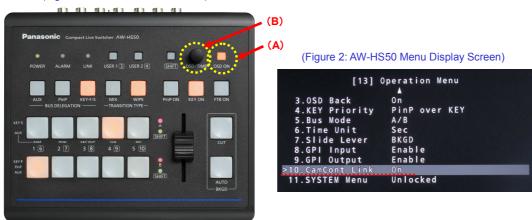

## ★ Configuring AW-RP50

(Figure 3: AW-RP50 Control Panel)

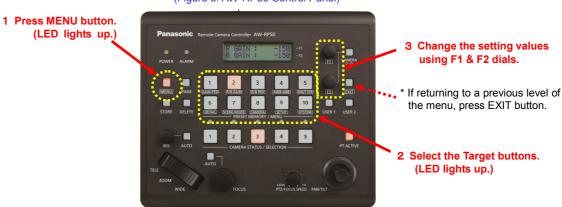

1 Set the IP address of AW-HS50. \* Default IP address for AW-HS50: (192. 168. 0. 8)

Menu: (10) SYSTEM > [9] SW IP ADR => [IP address of AW-HS50] \* Default (192. 168. 0. 8)

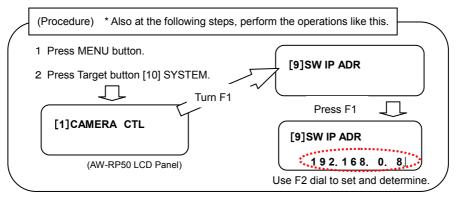

2 Set the information for connection with AW-HS50.

Menu: (10) SYSTEM > [3] SW CTL => [Network] \* Default: [NoAsign]

③ Enable the link with AW-HS50

Menu: (9) SETUP > [2] SW LINK => [On] \* Default: [Off]

When the above configuration of AW-HS50 and AW-RP50 is completed, "LINK" lamp on AW-HS50 Control Panel – (Fig.4) lights up in green and the linked-up functions are ready for use.

(Figure 4: AW-HS50 Control Panel)

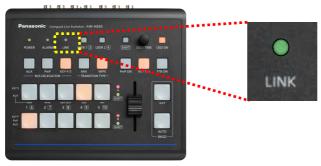

④ Set up the remote cameras to correspond to the video inputs on AW-HS50.

(On AW-RP50, SDI IN 1 – 4 are indicated as INPUT1 – 4, DVI-IN as INPUT5.)

According to this set-up, if one of the cameras that have been set up is selected using AW-RP50, AW-HS50 receives the information of selection.

Menu: (10) SYSTEM > [4] SW ASSIGN => 1. INPUT1 - 5. INPUT5 => [CAM1 - CAM100]

\* For example, if a video output from the remote camera connected to AW-RP50 [CAM10] is sent into AW-HS50 INPUT3, when the above menu setting is set to "3. INPUT3 => [CAM10]", the image will be switched by selecting this camera.

# [Step 2] Settings for enabling each function

★ All the description below is about the settings on AW-RP50.

## **Setting for Switching the Sources**

① Enable the function to switch the sources.

Menu: (9) SETUP > [2] SW LINK => 2. BUSCONT => [On] \* Default: [Off]

2 Select the source you want to switch to.

Menu: (9) SETUP > [2] SW LINK => 3. BUS => [AUX, PVW, PinP, KEY (Key Fill)] \* Default: [AUX]

(Schematic: If the source to switch to is set to [AUX])

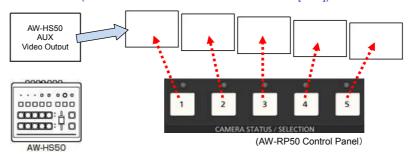

# **Setting for Focus Assist Function**

① AUX source image output from AW-HS50 is switched to an image from a remote camera selected by AW-RP50.

If this setting is set to "Off", AW-HS50 AUX output image is switched to MV screen.

Menu: (9) SETUP > [2] SW LINK => 4. FASISIT => [On] \* Default: [Off]

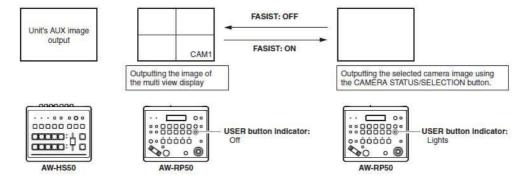

#### Setting for Displaying the Camera Icon

① On the MV screen by AW-HS50, the camera icon ("[1]") is displayed at the lower left of the image from a remote camera being controlled by AW-RP50.

Menu: (9) SETUP > [2] SW LINK => 5. CAMSEL => [On] \* Default: [Off]

# **Setting for Displaying the Camera Information**

① On a monitor connected with AW-HS50, the information of a remote camera can be displayed at a time.

Menu: (9) SETUP > [3] SW DISP => 1. CAMINF => [On] \* Default: [Off]

(Figure 5: Details of Remote Camera Information Displayed)

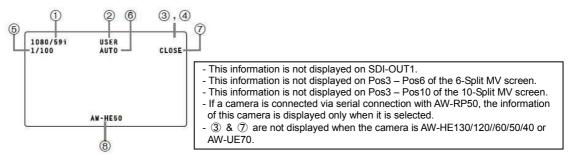

\* In addition, if you need to show/hide each item of camera information, please set the following settings individually.

(Fig.5-①) Video Format => Menu: (9) SETUP > [3] SW DISP => 2. FORMAT => [On] \* Default: [Off]

(Fig.5-2) Scene File Setting Value => Menu: (9) SETUP > [3] SW DISP => 4. SCENE => [On] \* Default: [Off]

(Fig.5-③) Filter Information => Menu: (9) SETUP > [3] SW DISP => 8. FILTER => [On] \* Default: [Off]

(Fig.5-④) Remote Camera Alarm Info => Menu: (9) SETUP > [3] SW DISP => 9. ALARM => [0n] \* Default: [0ff]

(Fig.5-⑤) Shutter Information => Menu: (9) SETUP > [3] SW DISP => 6. SHUTTER => [On] \* Default: [Off]

(Fig.5-⑥) Gain Value => Menu: (9) SETUP > [3] SW DISP => 5. GAIN => [On] \* Default: [Off]

 $(Fig.5- \textcircled{7}) \ \text{Iris Value} => \text{Menu: (9) SETUP} > \texttt{[3] SW DISP} => 7. \ \text{IRIS} => \texttt{[On]} \\ \qquad ^* \ \text{Default: [Off]}$ 

(Fig.5-®) Remote Camera Name => Menu: (9) SETUP > [3] SW DISP => 3. CAMNAME => [On] \* Default: [Off]

\* To display the remote camera name, the menu setting on AW-HS50 needs to be set as follows:

AW-HS50 Menu setting: [10] Input Menu > SDI-IN1 – 4: [4. Name Type] => [CAM Name]

## **Setting for On-Air Tally Information**

① Setting to let AW-RP50 receive the tally information from AW-HS50 through the network

Menu: (9) SETUP > [2] SW LINK => 6. TALLY\_IP => [On] \* Default: [Off]

2 Setting to let AW-RP50 instruct the remote cameras to send an OA tally output

Menu: (8) CAMERA > [3] TALLY => 1. TALLY OUT => [On] \* Default: [Off]

3 Enable the tally output setting on the remote cameras.

Ex.: AW-HE40 · · · Menu: System > Others > Others2/4 > Tally => [Enable] \* Default: [Enable]

#### Setting the Use of PAN/TILT Lever and ZOOM Button

① The following setting can set the use of PAN/TILT lever and ZOOM button.

Menu: (9) SETUP > [2] SW LINK => 7. P/T LEVER => [Self, SW, Button Select] \* Default: [Self]

- [Self]: For controlling the remote cameras
- [SW]: For changing the setting values on AW-HS50
  - \* This use of PAN/TILT lever and ZOOM button can be enabled while the following sub-menus are shown on AW-HS50.

[3] PinP Menu: PinP's position can be changed using PAN/TILT lever, and its size using ZOOM button.

[6] ChromaKey Menu: While the chroma key marker is shown, its position can be changed using PAN/TILT

lever, and its size using ZOOM button.

[2] Wipe Menu: When the wipe patterns 9 - 13 (Wipe Menu: 1. Pattern) are selected, the wipe start

position can be changed using PAN/TILT lever.

- [Button Select]: Switching between [Self] and [SW] is possible using "PT ACTIVE button".
  - => Indicator lights up: [Self], Indicator blinking: [SW], Indicator goes off: PAN/TILT lever operations disabled (ZOOM button: Enabled for remote camera's zooming operations)

## **Setting the USER buttons**

The above-mentioned functions can be assigned to the AW-RP50 USER buttons so that the desired function can be activated simply by pressing the USER button.

① Setting for assigning the functions to the USER buttons

Menu: (9) SETUP > [1] USER > 1. USER1 or 2. USER2 => ["desired function"]

\* Assignable linked-up functions: SWLINK, BUSCONT, FASIST, CAMSEL, TALLY\_IP, CAMIF, ND FILTER